# TRANSPORT STANDARDS PORTAL - External Users -User Guide

Version: 1.0 (09/08/2022)

# **Contents**

| General information                                    | 3  |
|--------------------------------------------------------|----|
| Search for a document:                                 |    |
| Register/Create account to Transport Standards Portal  | 5  |
| Login using created account and search for a Standard: |    |
| Manage Quick search                                    |    |
| Supersedes and Superseded By                           |    |
| Referred to and referenced by:                         | 21 |
| Standard Consultation option                           | 21 |
| User guide for Contact Us page:                        |    |

# **General information**

**Transport Standards Portal** will enable users to search for a standard, specification, or similar technical document that is published on the portal website. Users can download and save a copy in .pdf format.

Users can also create a login account/register in the Transport Standard Portal website, enabling them to save documents as favourites, receive alerts or notifications of changes to saved standards via email, and to provide comments on standards open to the public for consultation.

# **Users benefit by registering in the Transport Standard Portal:**

- > Save search filters: Save search filter selection for quick access later
- Favourite standards: Save standards to favourites and access your curated list of standards
- > Receive alerts: Get notifications of updates to your saved standards via email
- > Participate in consultation: Provide comments on standards open for consultation

## Search for a document:

Transport standards and related technical documents get published to a portal website where users are able to view and save a copy of the document.

Click on the link to open the portal for viewing documents

Home: Transport Standards Portal (powerappsportals.com)

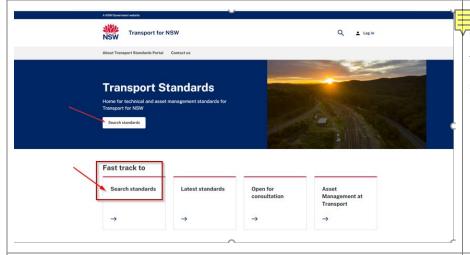

clicking on the 'Search standards' button on the banner or under 'Fast track to' – 'Search Standards 'to land to the 'Find a standard' page.

Documents published on the new Transport Standards portal have been assigned a new document number/standard designation that starts with TS. Version numbering has recommenced at 1.0. Previous or old document numbers are still visible on the search records and the published standards. Search for old document number, new document number, title or keyword. Search filters will only apply when you click Apply filters.

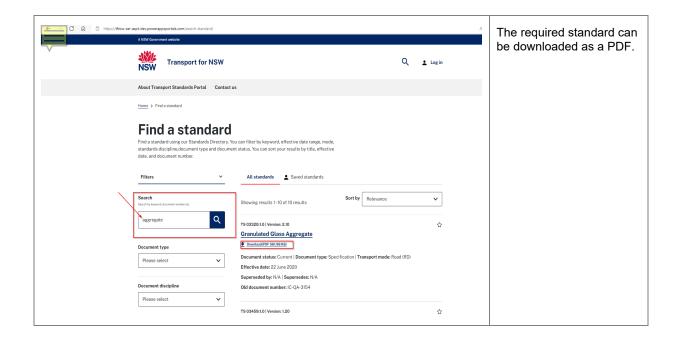

# ster/Create account to Transport Standards Portal

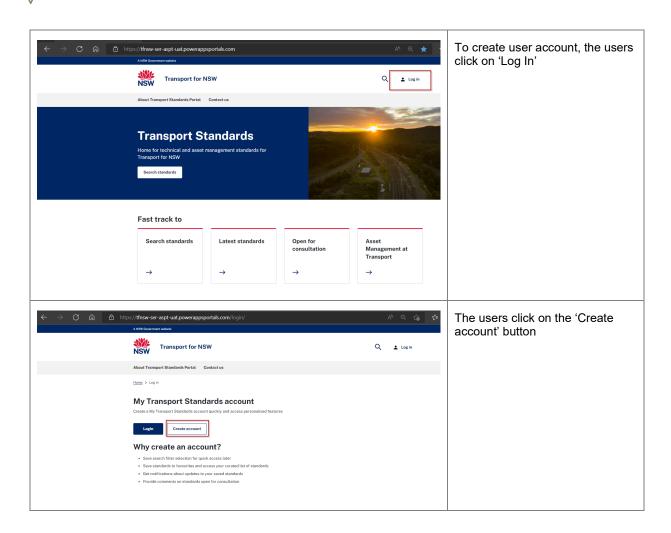

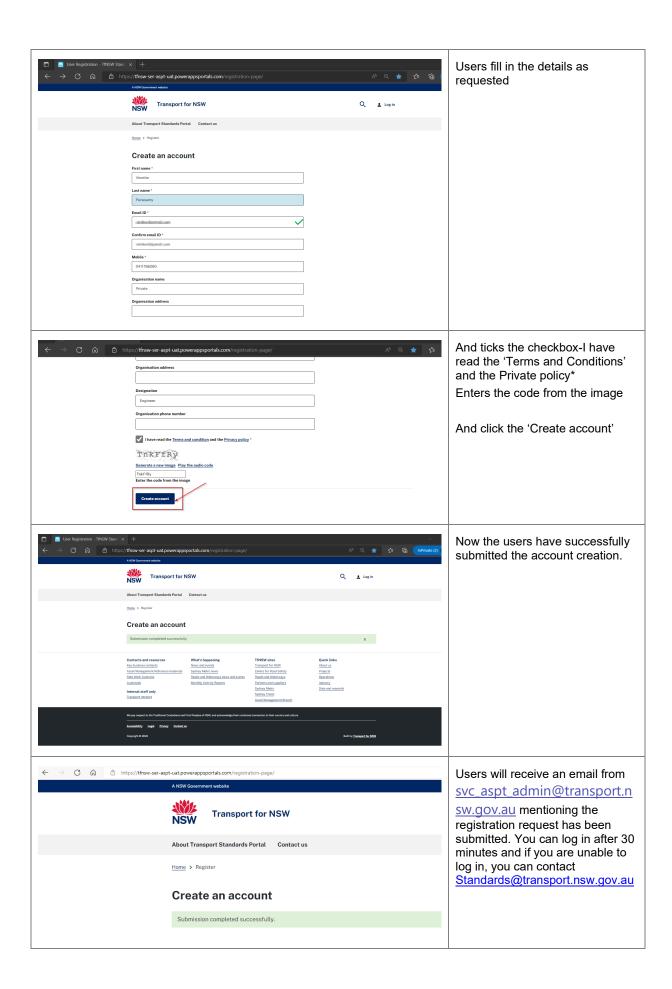

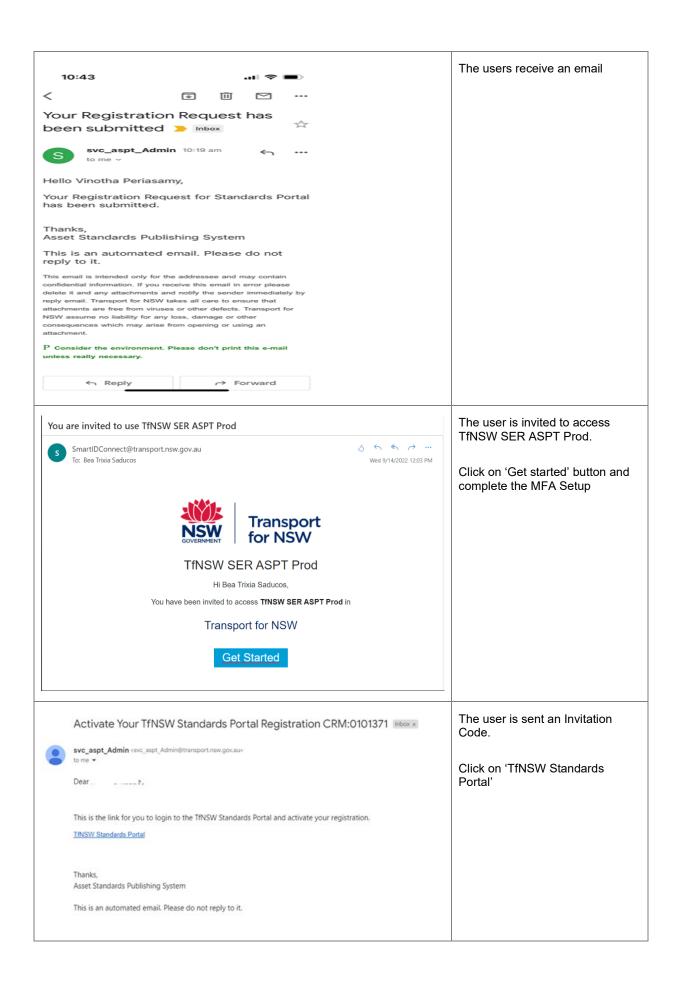

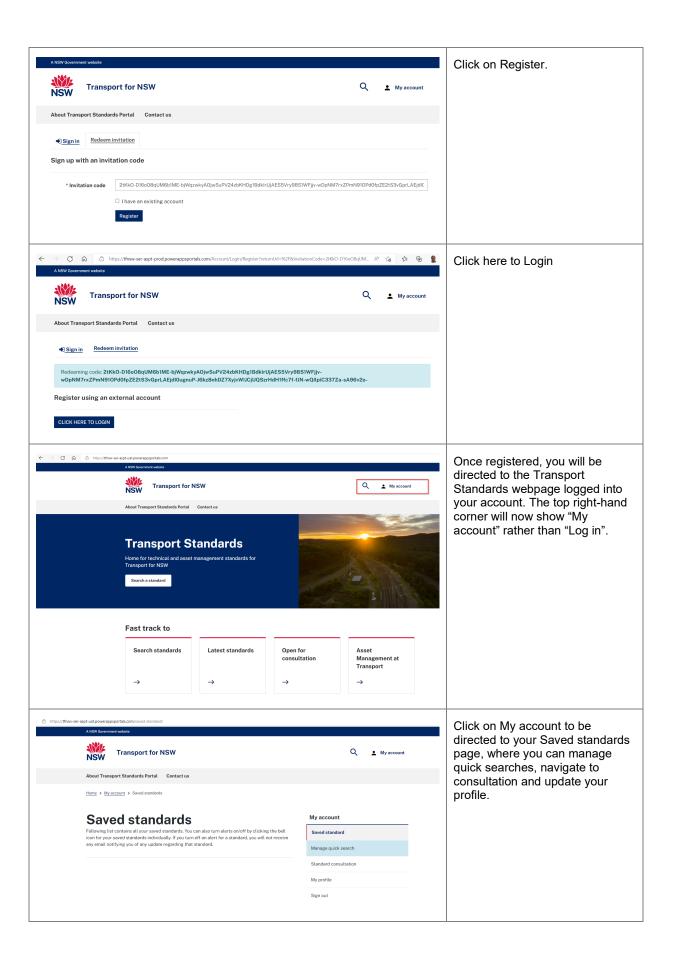

# Login using created account and search for a Standard:

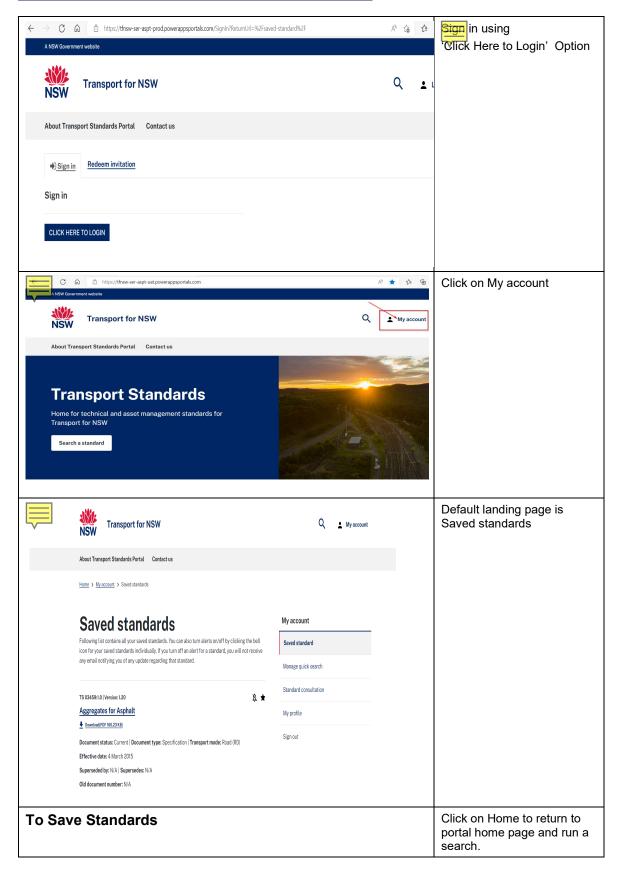

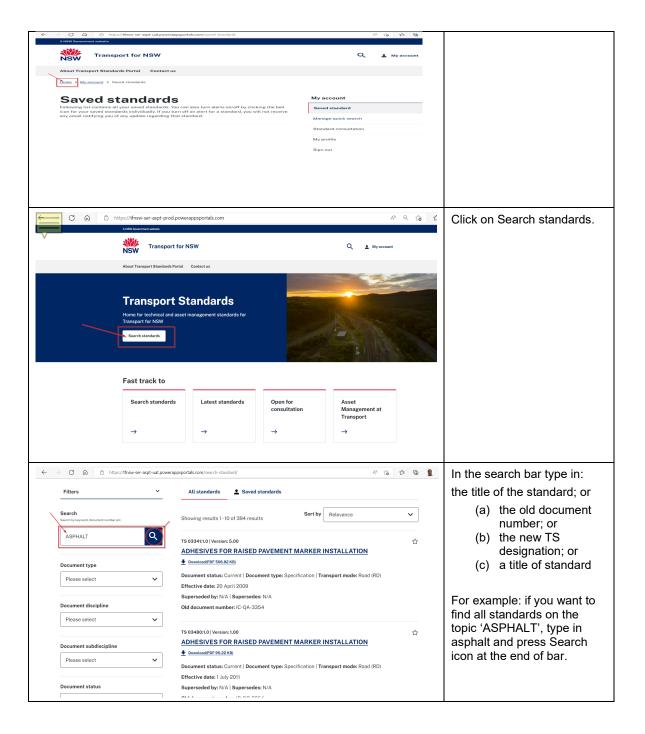

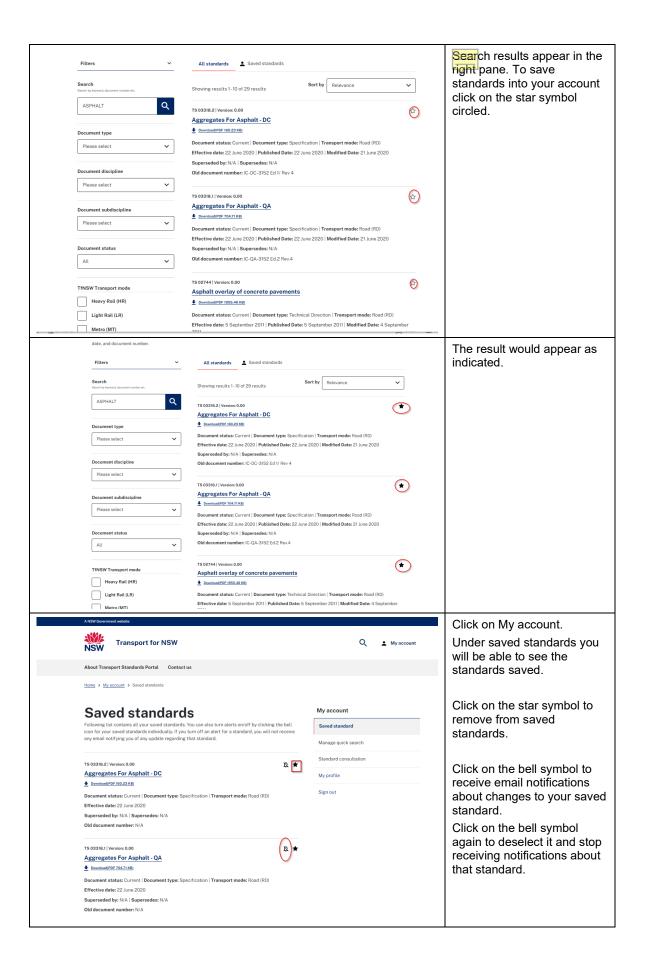

## Manage Quick search

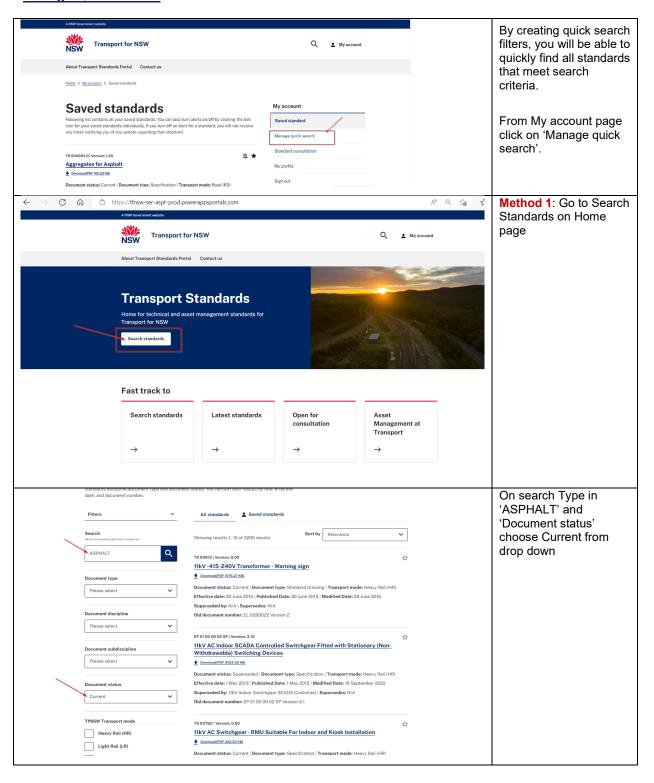

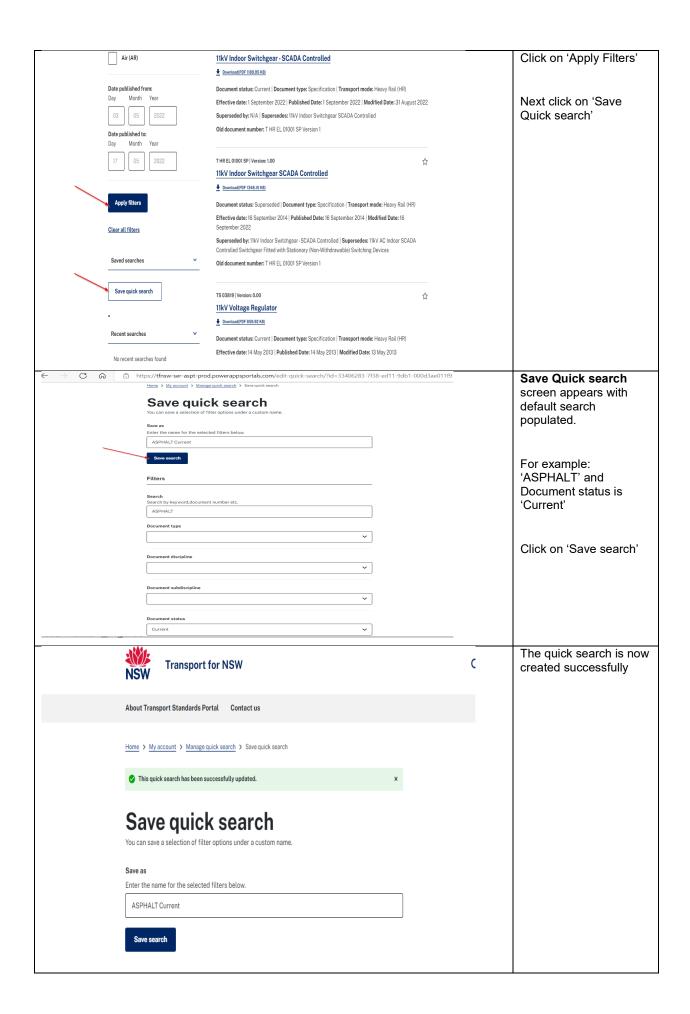

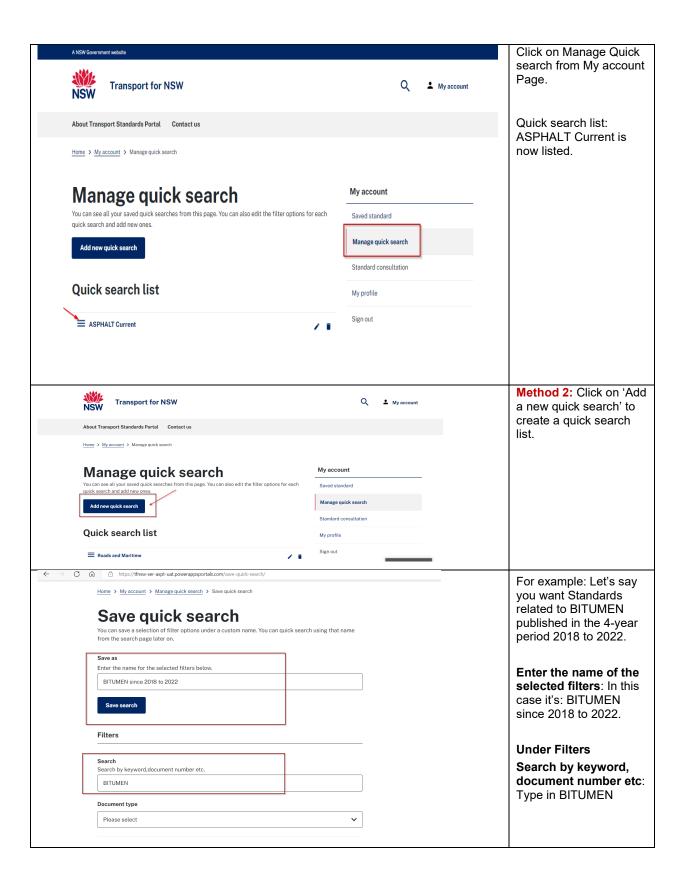

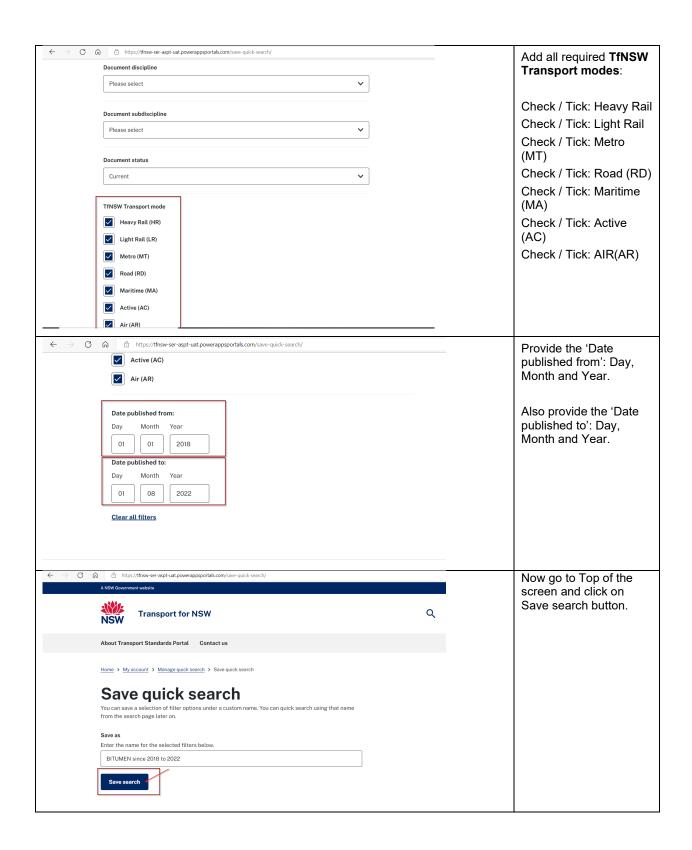

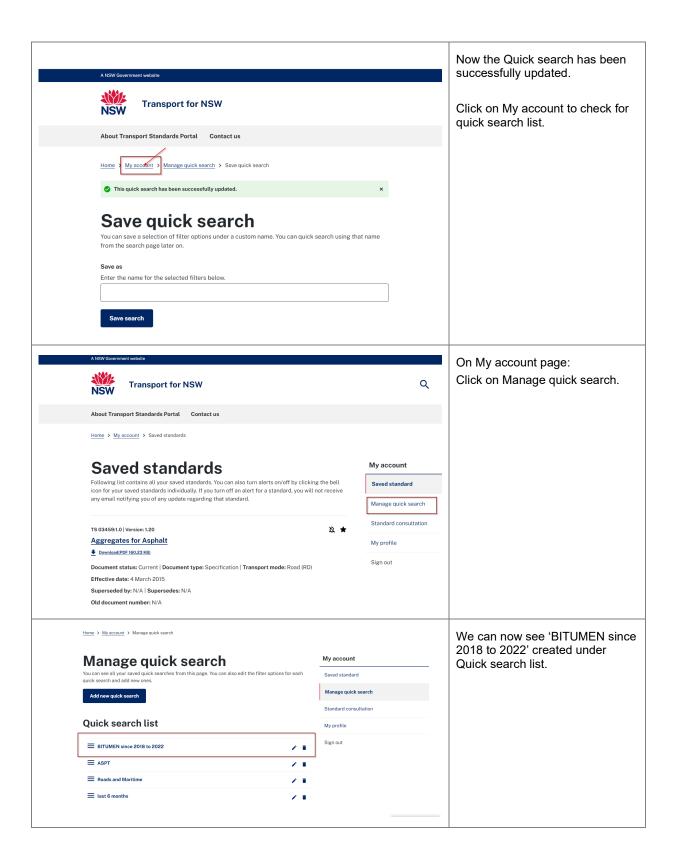

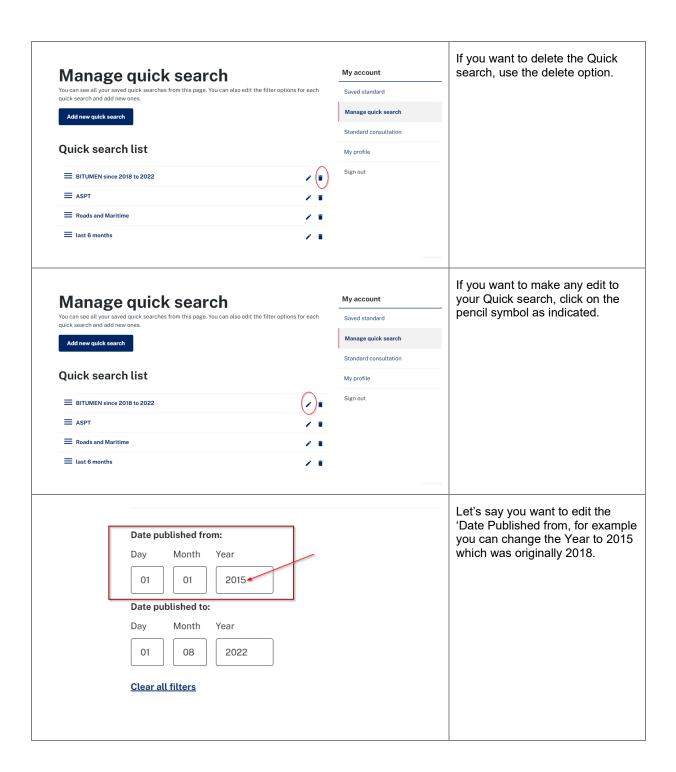

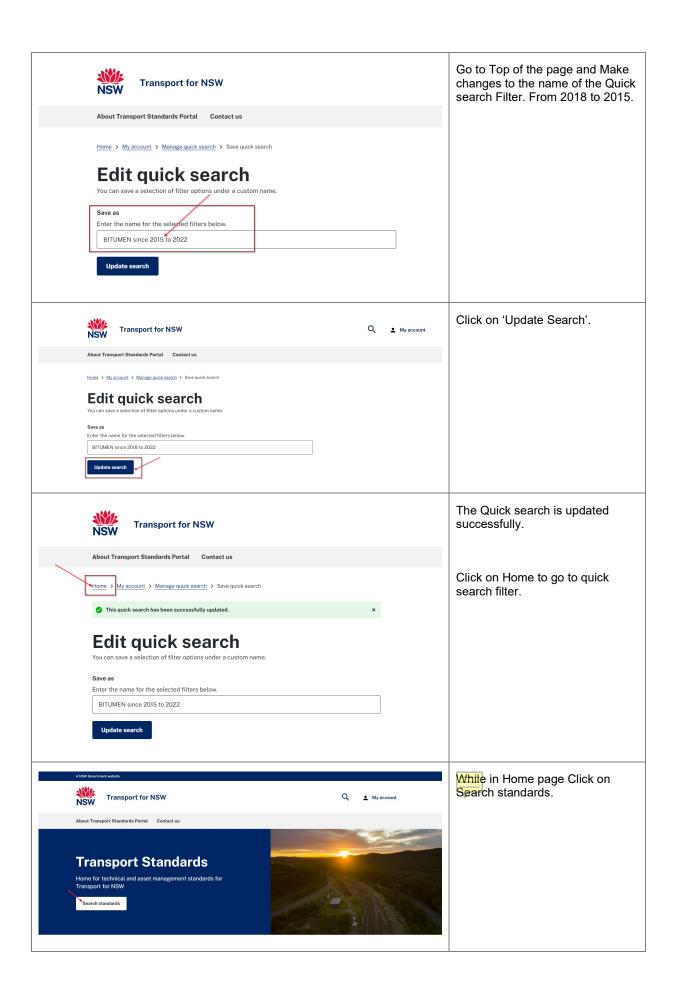

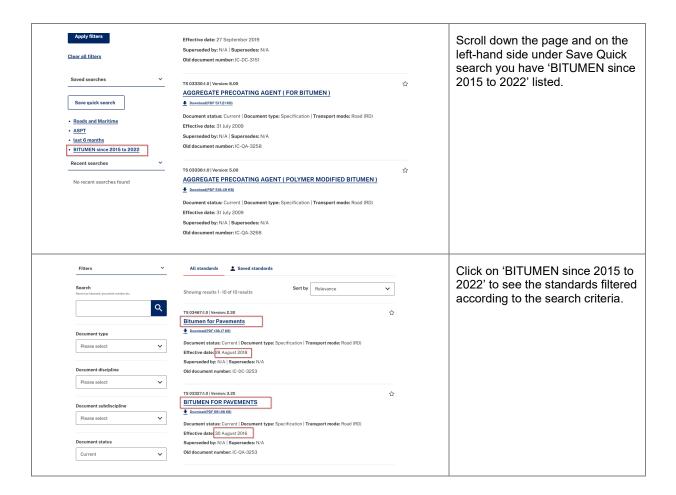

#### Supersedes and Superseded By

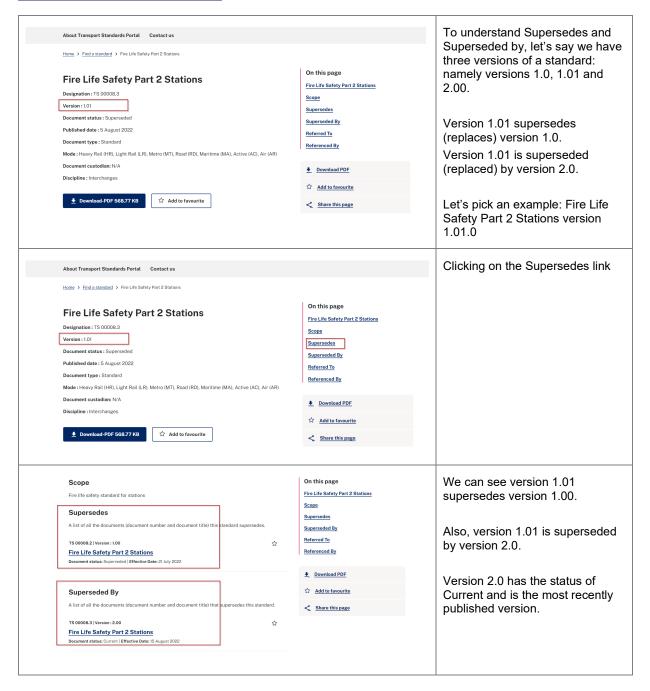

## Referred to and referenced by:

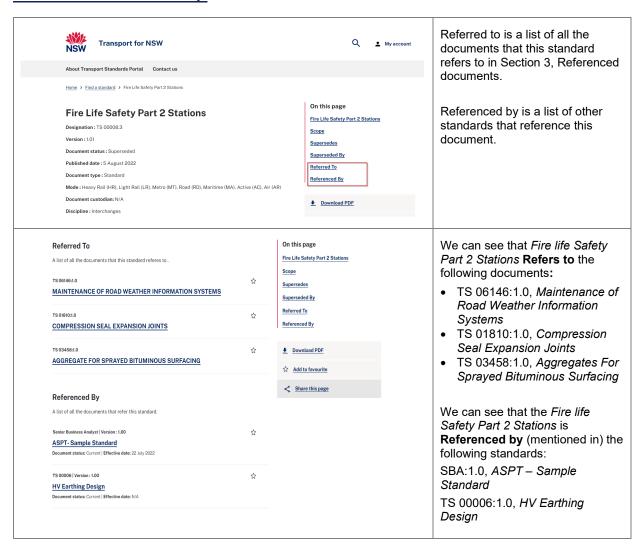

#### **Standard Consultation option**

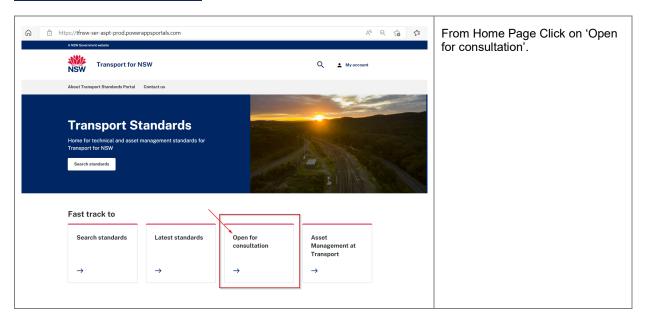

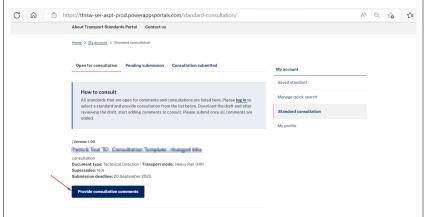

Under 'Open for consultation', you will find the standards listed for consultation.

Choose the standard for which you want to provide consultation.

Click on 'Provide consultation comments'

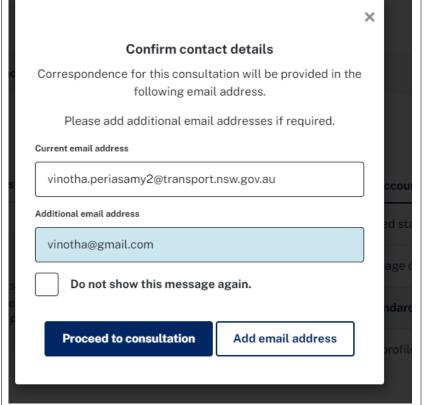

You will get a prompt to confirm contact details and to provide an additional email address if you choose.

Click on 'Proceed to consultation' button.

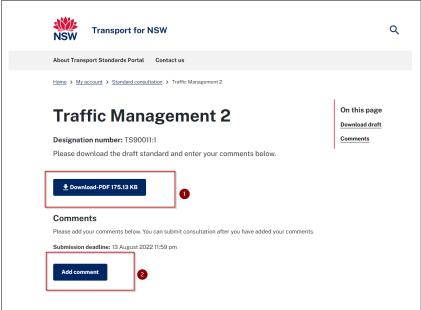

You can download 'Traffic management 2' by clicking the 'Download' button.

The submission deadline shows the date on which consultation will close for the standard.

After reviewing the document standard, you can provide your comments by clicking 'Add comment'.

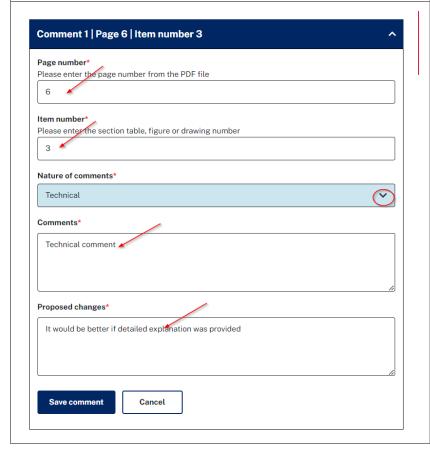

The comment box opens, and you have to fill in:

Page number

Item number (e.g., relevant section, figure, table etc for comment)

Nature of comments (whether general, technical or editorial)

Your comments

and

Proposed changes.

Save Comment by click the button at the bottom.

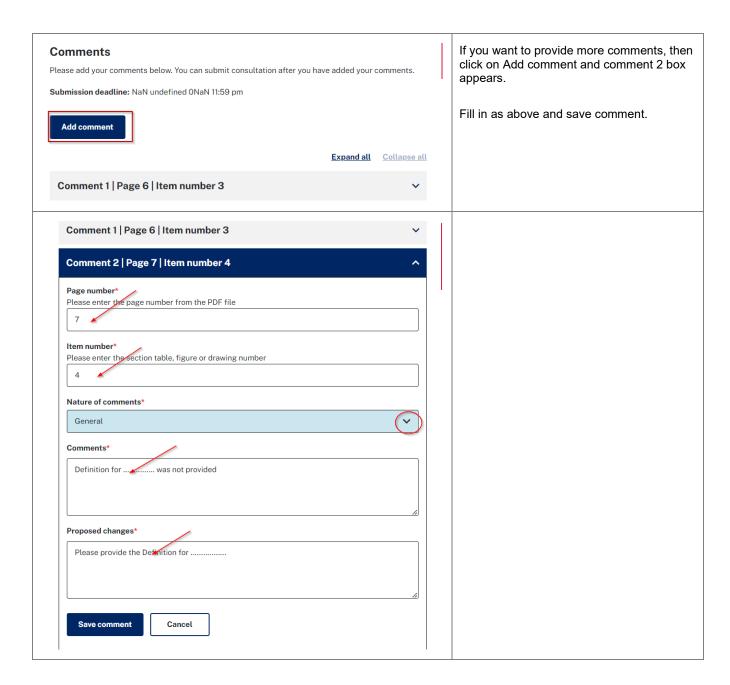

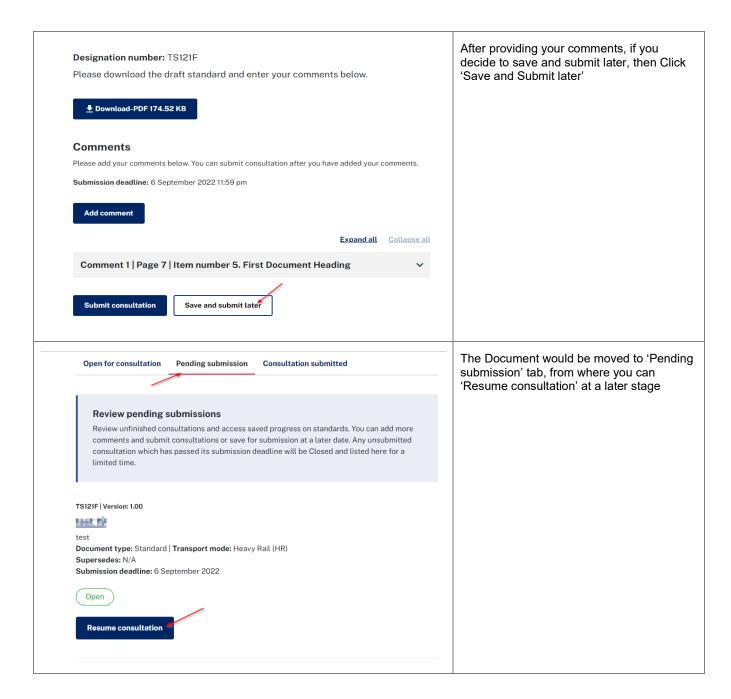

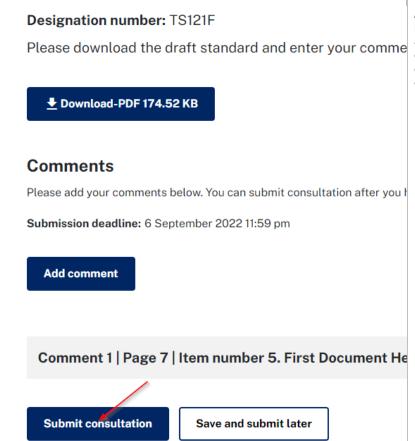

After all your comments are made, submit by clicking 'Submit consultation'. You will be asked whether you are sure – once comments are submitted, they cannot be changed without requesting for the comments to be reopened.

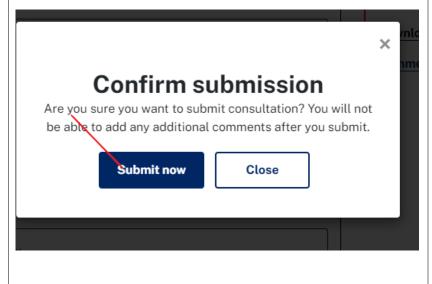

After submission you will see a prompt to 'Confirm submission'.

Click on 'Submit now button.

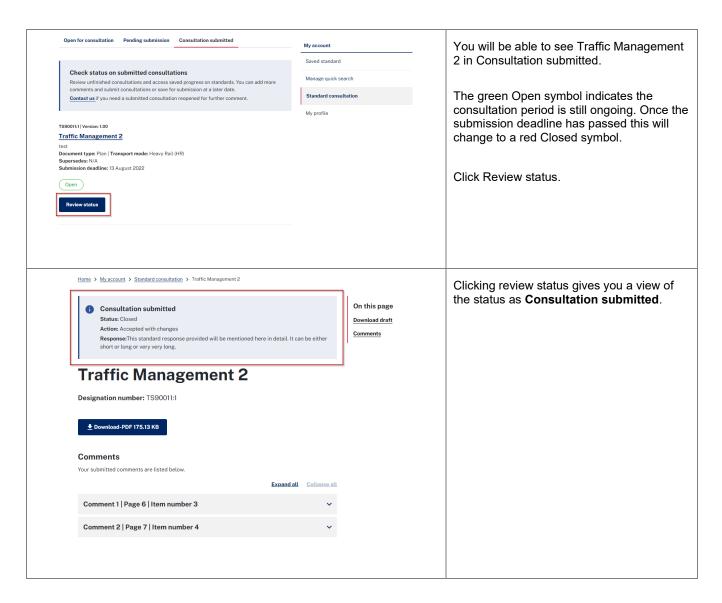

# User guide for Contact Us page:

The Contact us page can be used by external users to send the standards team any questions, comments or concerns about asset standards or request an extension of consultation period by completing the form below.

From Home page click on contact us as shown.

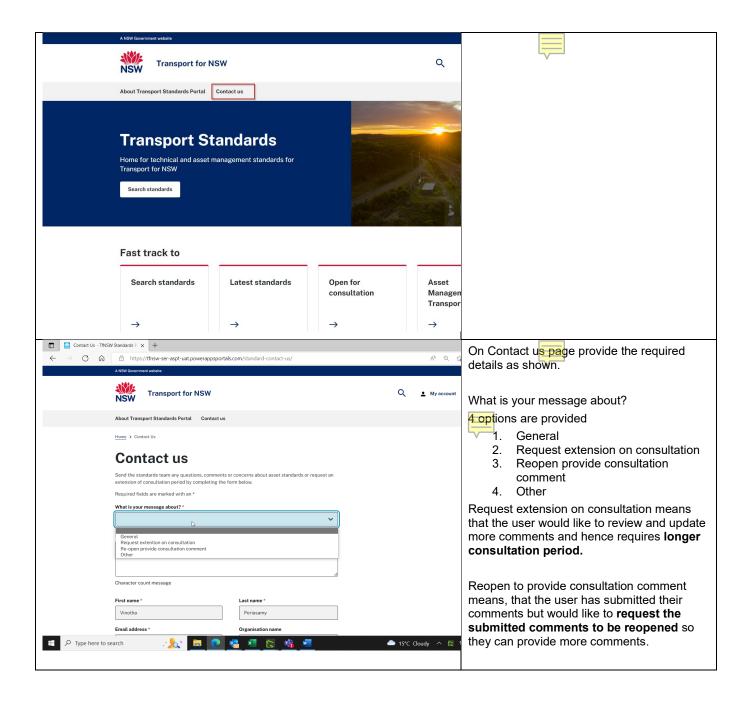

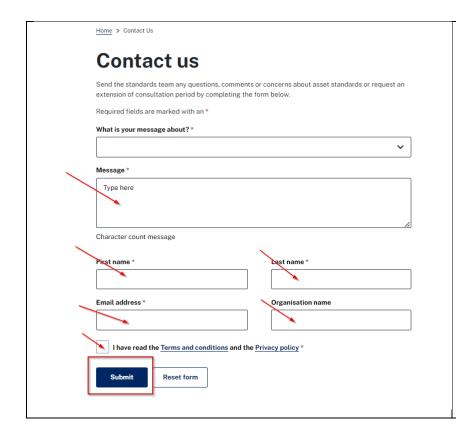

Provide detailed description in the message box, provide first name last name, email address as they are mandatory fields.

Also tick the terms and conditions and privacy policy and click submit button.

The request would reach the portal admin.